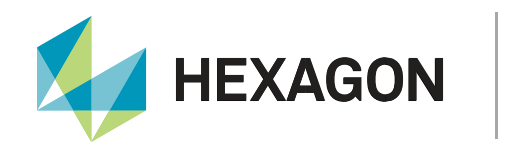

# **Using PIM222A™ & HK222™ for Data Collection**

**InvAtel** 

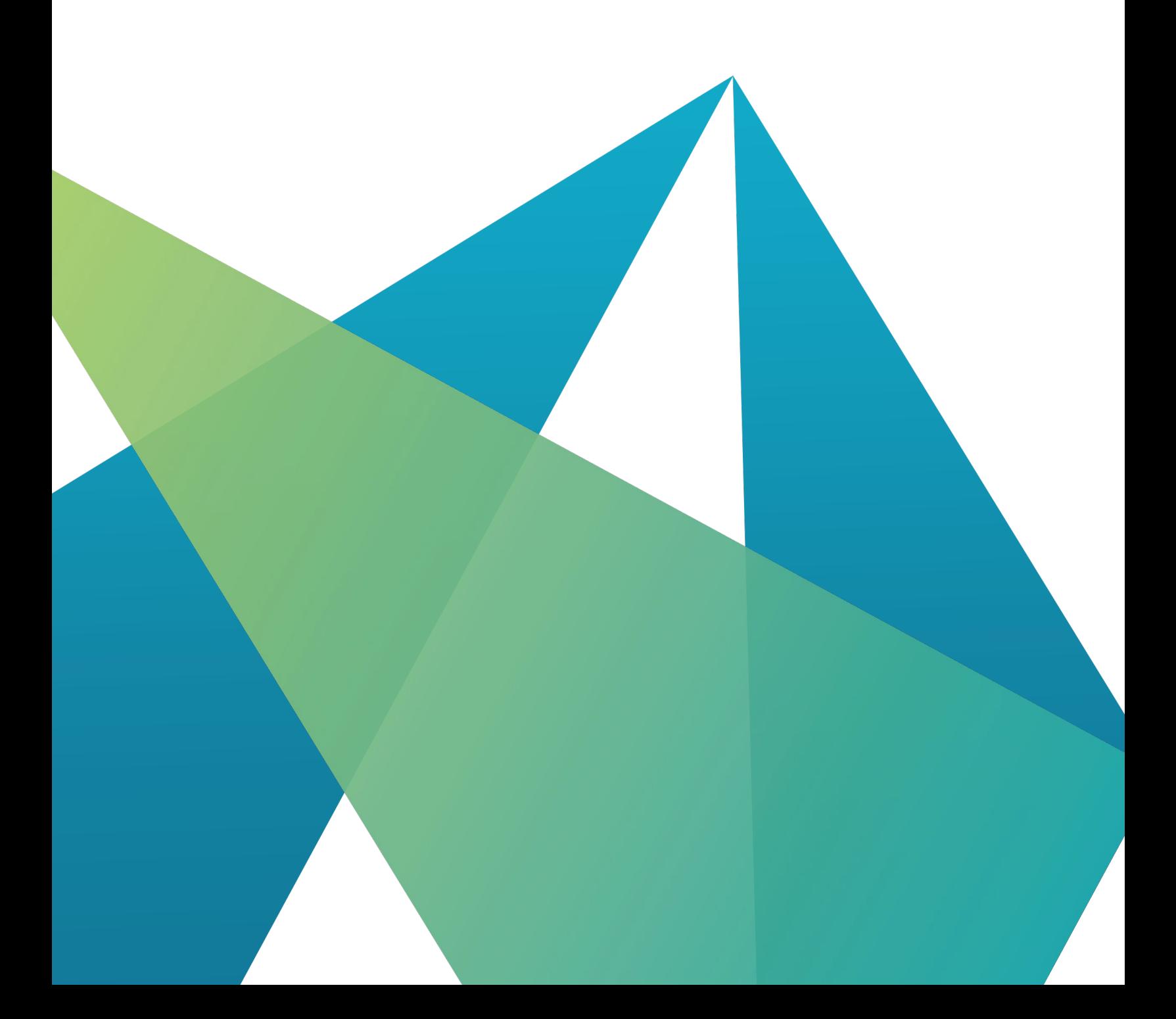

APN-105

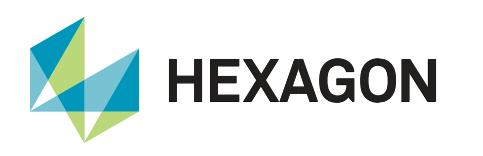

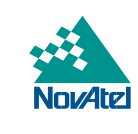

# Table of Contents

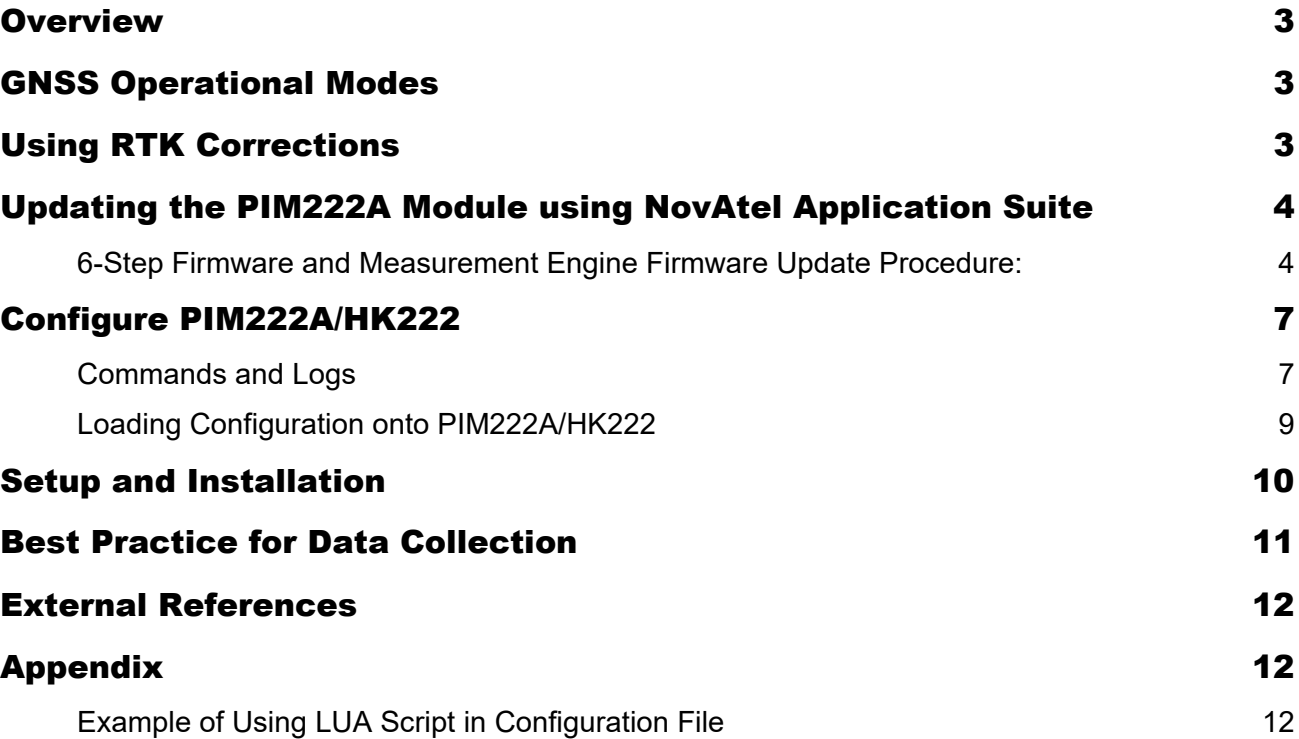

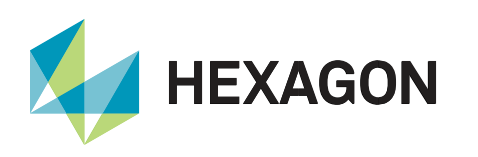

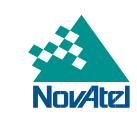

## **Overview**

The PIM222A is a solder-down module, which combines dual antenna ALIGN® and SPAN® GNSS Inertial Navigation System into one module to provide position, velocity, attitude, and time solution for mass market users. PIM222A uses dual antenna ALIGN for fast INS alignment and improved heading performance. The module comes with an onboard IMU, and can support an external IMU connected via SPI, to help bridge GNSS outages. RTCM V3 corrections are natively supported to perform dual frequency RTK for precise positioning.

The HK222 Evaluation Kit simplifies access to the PIM222A module for evaluation purpose.

This aims to help users start using PIM222A and HK222 for data collection quickly. For more detail on explanation of commands and logs, please refer to [PIM222A Evaluation Kit User Guide.](#page-11-0)

## GNSS Operational Modes

The PIM222A module supports GPS, Beidou, and Galileo satellite constellations. It comes with two operational modes, which supports L1, L2 and L1, L5 signals respectively. To change the operational mode of the PIM222A requires updating the Teseo V Measurement Engines using [NovAtel Application Suite.](https://novatel.com/products/firmware-options-pc-software/novatel-application-suite)

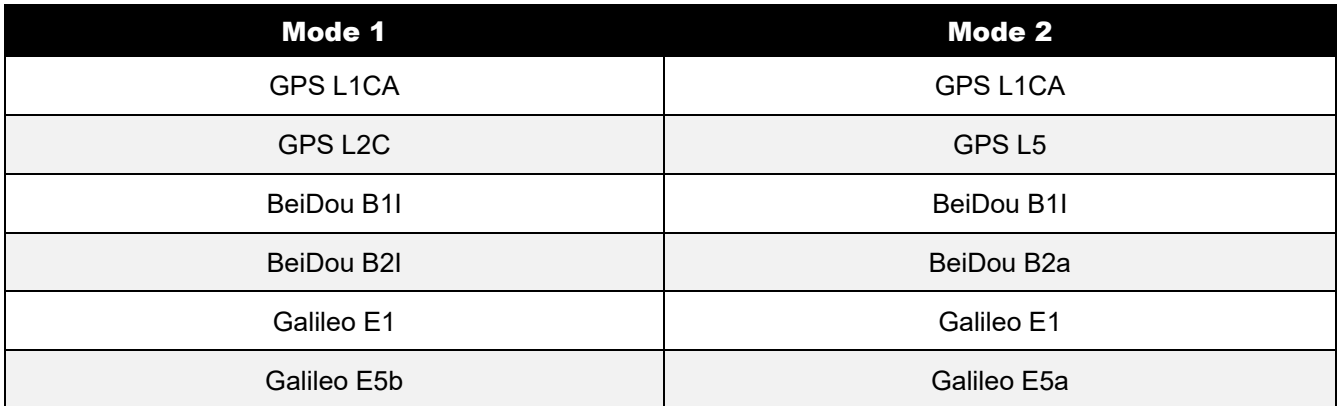

## Using RTK Corrections

The following RTCM correction messages at 1 Hz are the recommended minimum for achieving RTK solution:

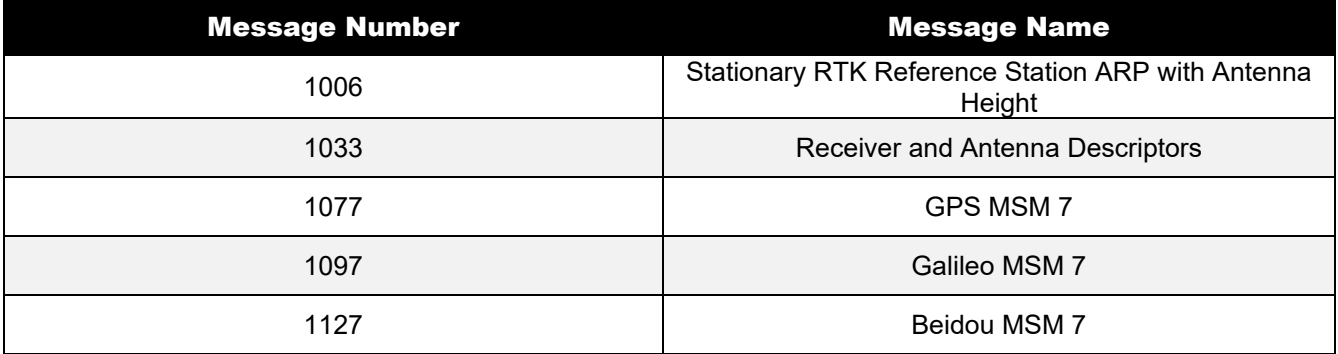

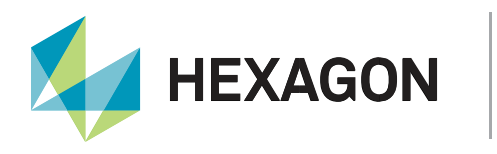

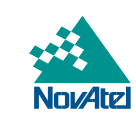

COM2 of PIM222A/HK222 is by default setup to receive RTCM V3 correction data at baud rate 460800. Please ensure correction is sent to COM2 of PIM222A in corresponding baud rate and format.

If a different baud rate is used for RTK corrections, please add, or change existing baud rate command in the configuration file as shown below (using baud rate 115200 as an example, supported baud rate includes 2400, 4800, 9600, 19200, 38400, 57600, 115200, 230400, 460800, and 921600):

#### **BaudRate: COM2,115200**

Proceed to [Configure PIM222A/HK222](#page-6-0) for details on how to create a configuration file and load configuration to the PIM222A module.

## Updating the PIM222A Module using NovAtel Application Suite

[NovAtel Application Suite](https://novatel.com/products/firmware-options-pc-software/novatel-application-suite) is used for updating firmware, updating Teseo V Measurement Engine 1, and updating Teseo V Measurement Engine 2. Currently, it does not support loading of configuration files yet. (This feature will be added to NovAtel Application Suite at a future time.) Please note that Measurement Engine 1 and Measurement Engine 2 should use the same operational mode.

Please kindly contact NovAtel Support at **[support.novatel@hexagon.com](mailto:support.novatel@hexagon.com)** for PIM222A firmware and Measurement Engine firmware.

Before connecting the PIM222A using NovAtel Application Suite, ensure the PIM222A is configured with **PIMTP** interfacemode. **PIMTP** interfacemode is factory default setting. If interfacemode has been changed for PIM222A module, please add, or change existing interfacemode command in configuration file as shown below:

#### **InterfaceMode:COM1,PIMTP,PIMTP**

Proceed to [Configure PIM222A/HK222](#page-6-0) for details on how to create a configuration file and load configuration to the PIM222A module.

#### 6-Step Firmware and Measurement Engine Firmware Update Procedure:

1. Open NovAtel Application Suite and Click 'Setup & Monitor':

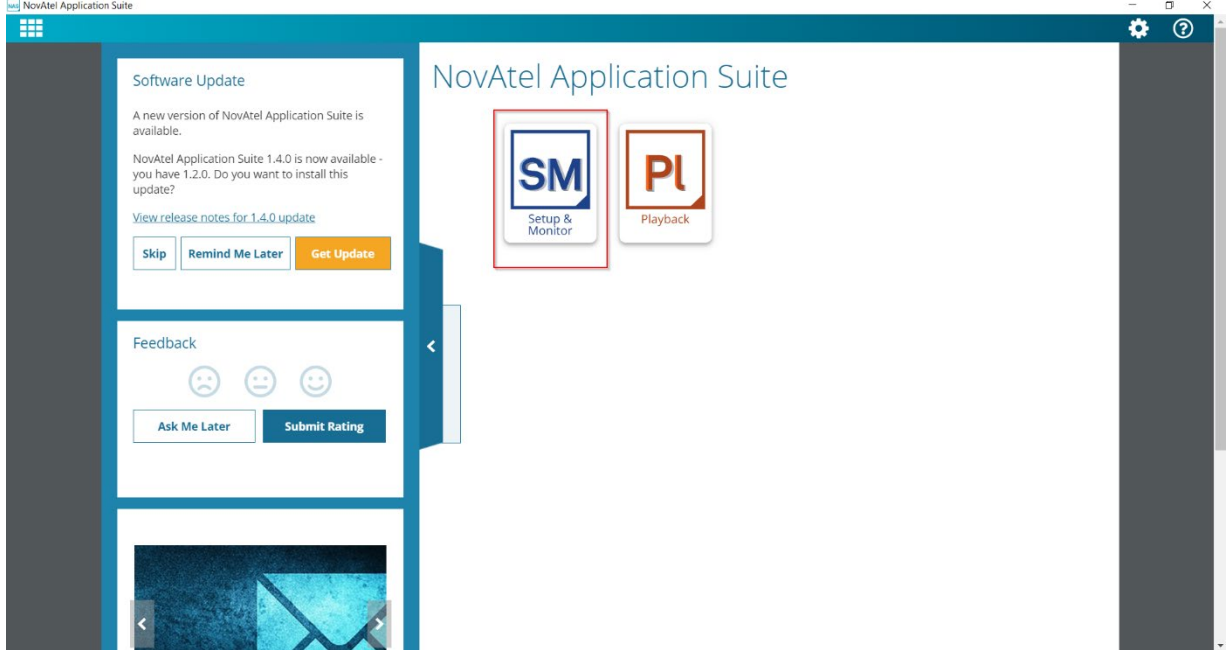

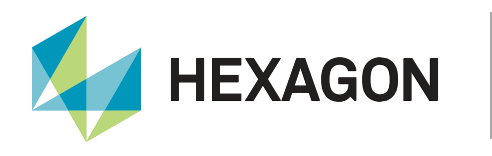

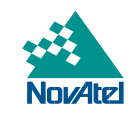

2. Click 'Add Device':

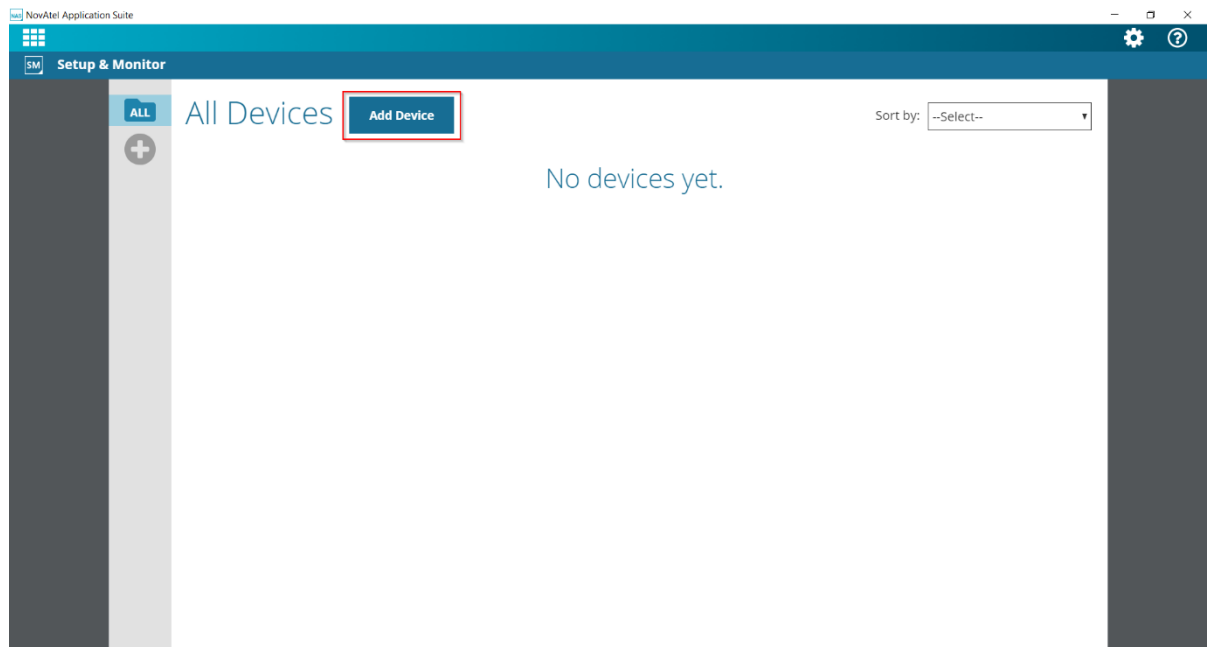

3. Select the COM port corresponding to 'COM1' used for the PIM222A/HK222 and toggle on 'PIM222A Receiver' option:

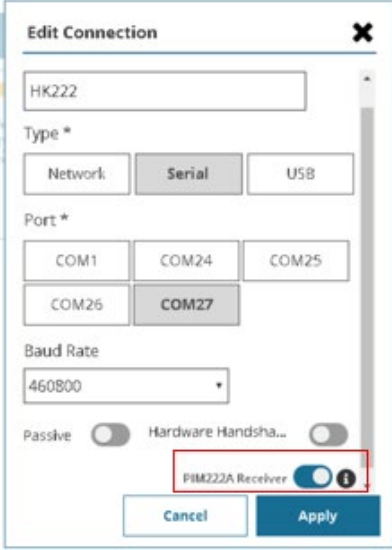

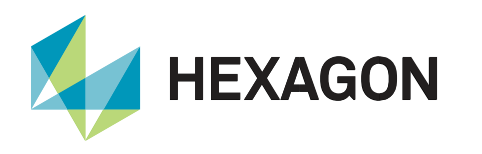

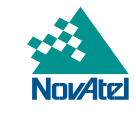

4. Go to 'Device' drop down menu and click 'Update', be sure to have the correct file selected for 'Update Firmware', 'Update Measurement Engine 1', and 'Update Measurement Engine 2' fields respectively:

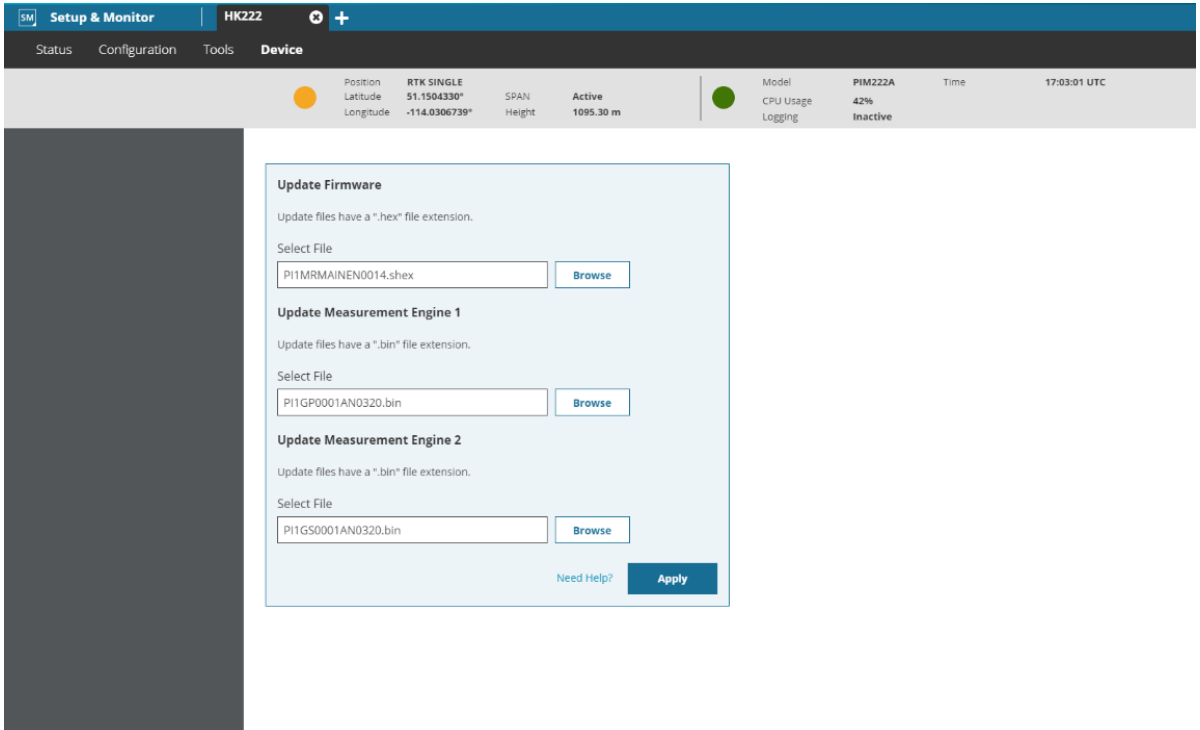

5. Click 'Apply' button to update the PIM222A/HK222. NovAtel Application Suite will display current stage of loading process:

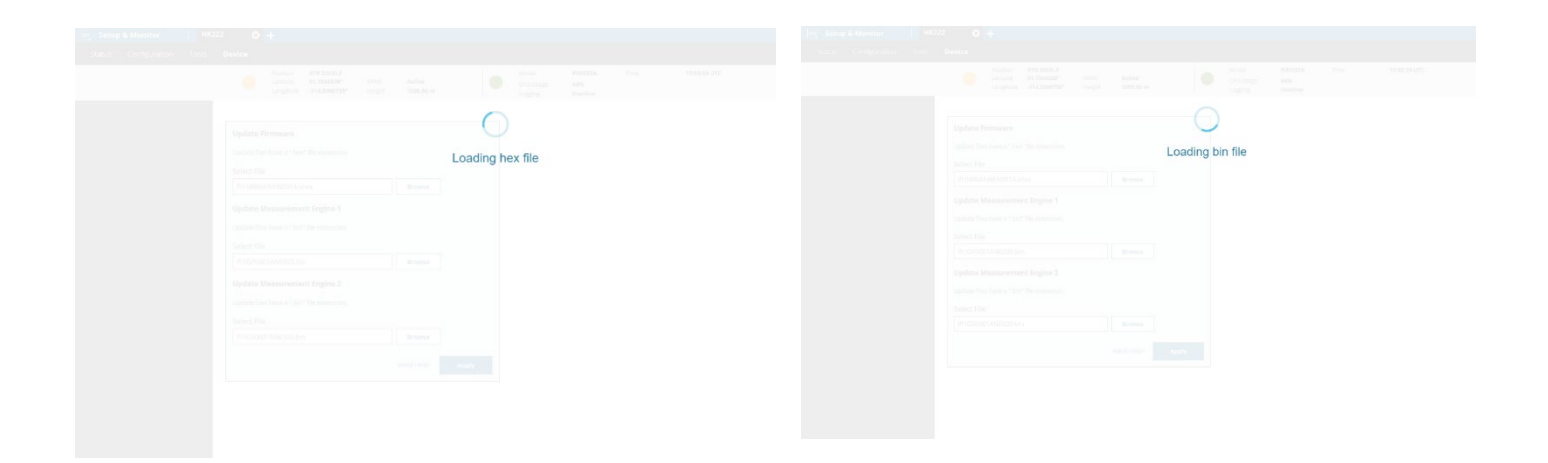

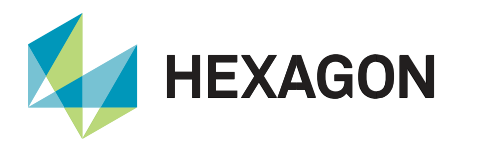

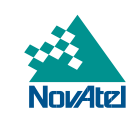

6. NovAtel Application Suite will indicate firmware update have been applied successfully and restart the receiver:

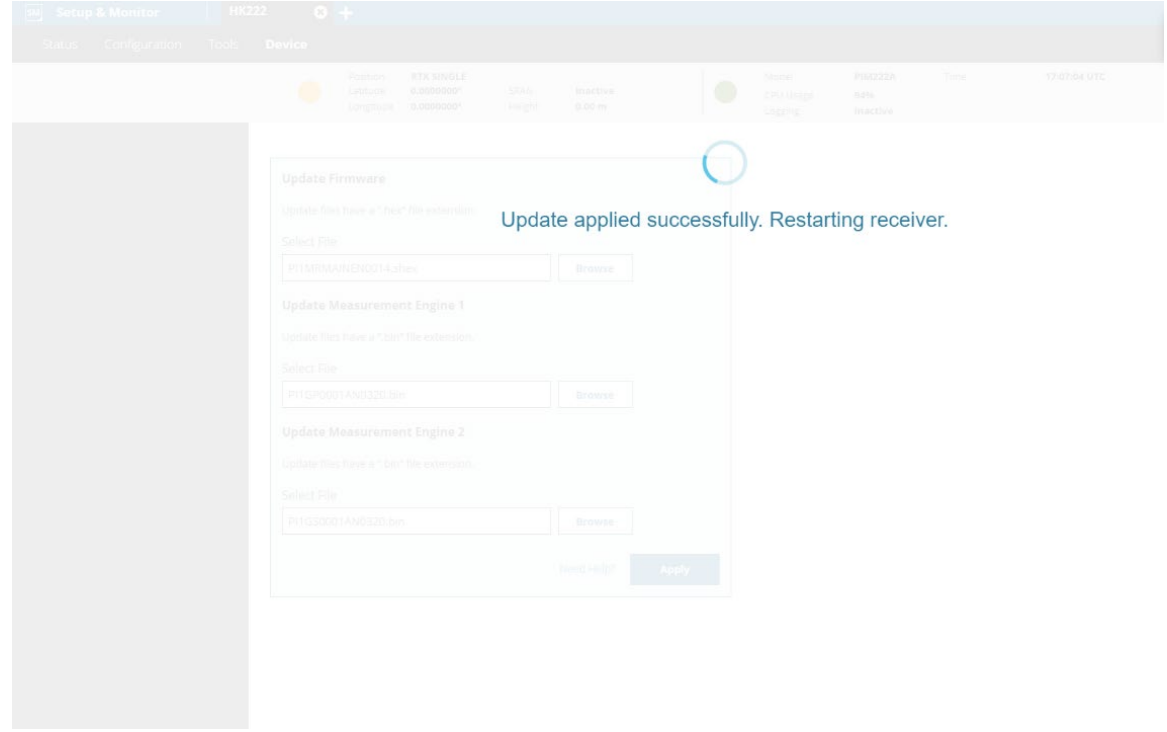

#### <span id="page-6-0"></span>Configure PIM222A/HK222

Unlike NovAtel OEM product, PIM222A/HK222 cannot be configured directly using OEM style commands and logs. PIM222A/HK222 requires loading of a configuration file containing special style commands and logging request. This section will only explore examples of common configurations. For more details on commands and logs, please see **Section '3.5.2 Configuration File and Configuration Commands'** in [PIM222A](#page-11-0)  [Evaluation Kit User Guide.](#page-11-0)

#### Commands and Logs

By default, PIM222A COM1 is configured for logging at baud rate 460800. Please see table below for examples of recommended commands and logs that will satisfy data collection and debugging needs.

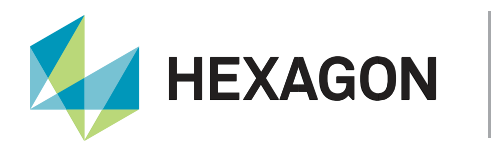

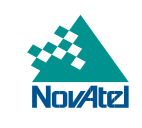

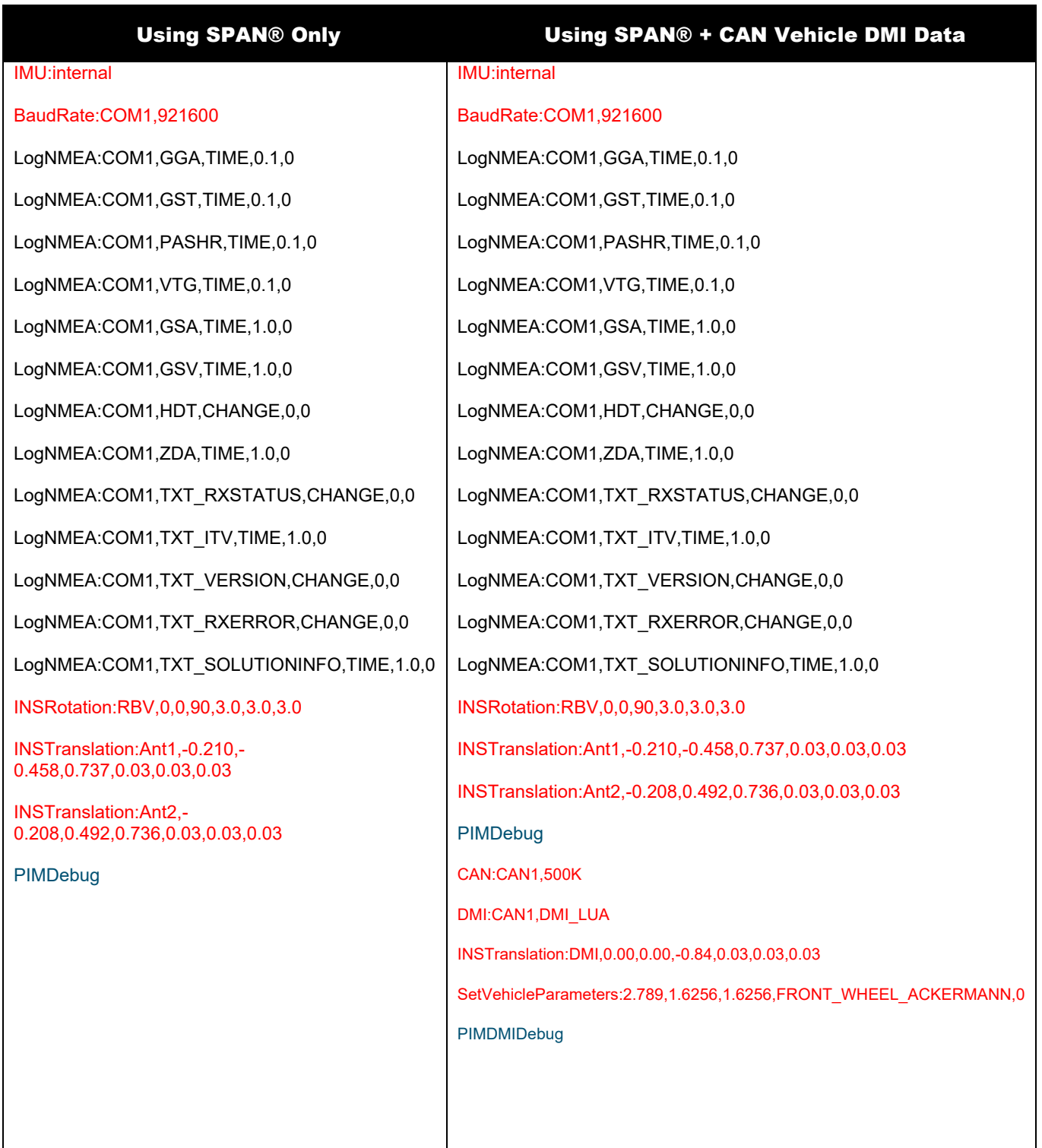

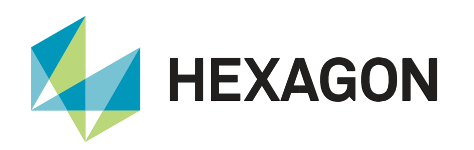

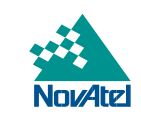

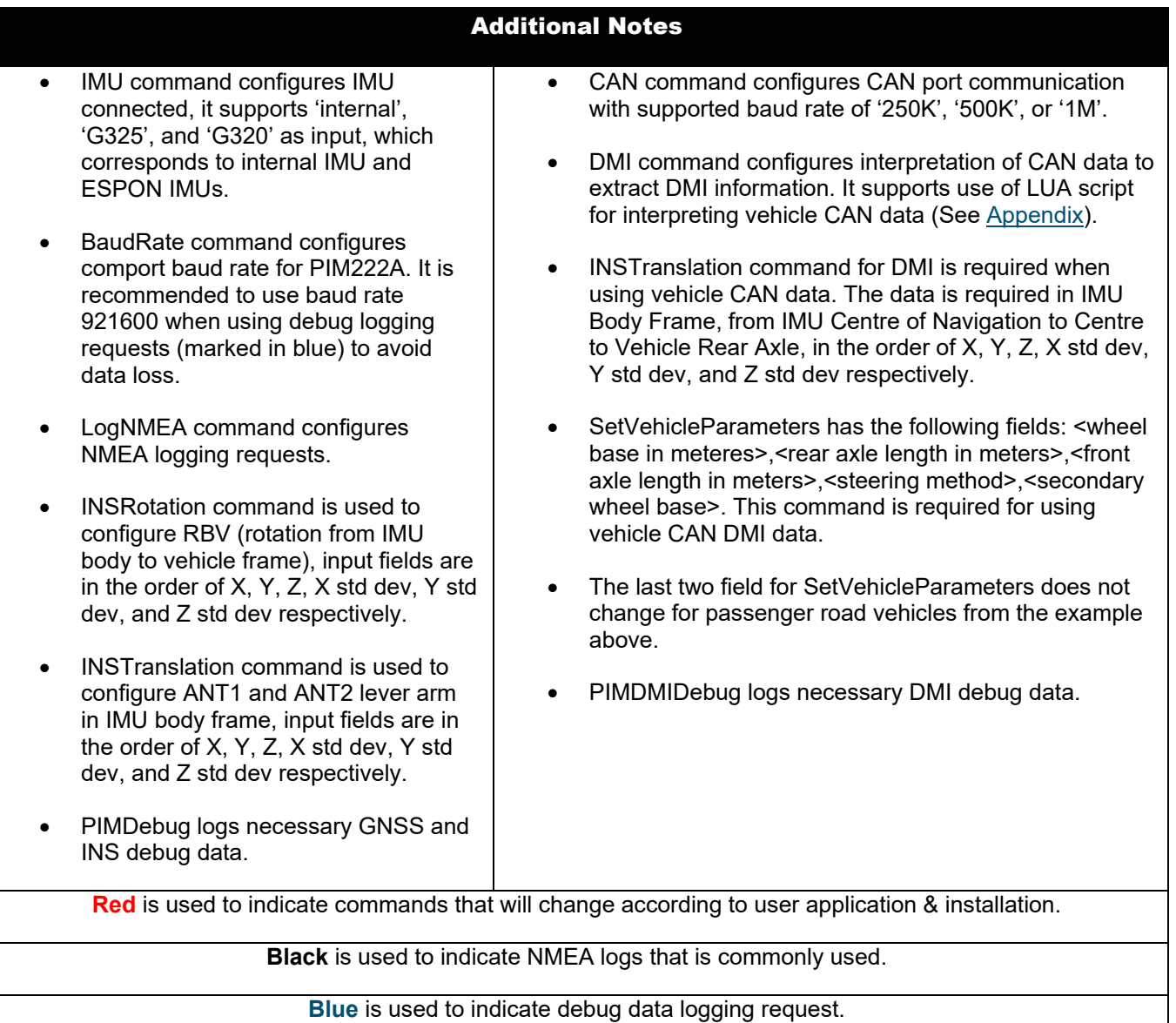

#### Loading Configuration onto PIM222A/HK222

To load configuration onto PIM222A/HK222, two tools are required: WinLoad and datablk.exe package.

- 1. First, create a text file with configuration listed above.
- 2. Save configuration text file in the same folder as datablk.exe package (LoadConfig.bat is included).

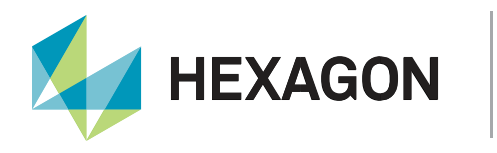

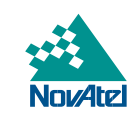

3. Open command prompt in this folder, run 'LoadConfig.bat <configuration text file>' as shown below:

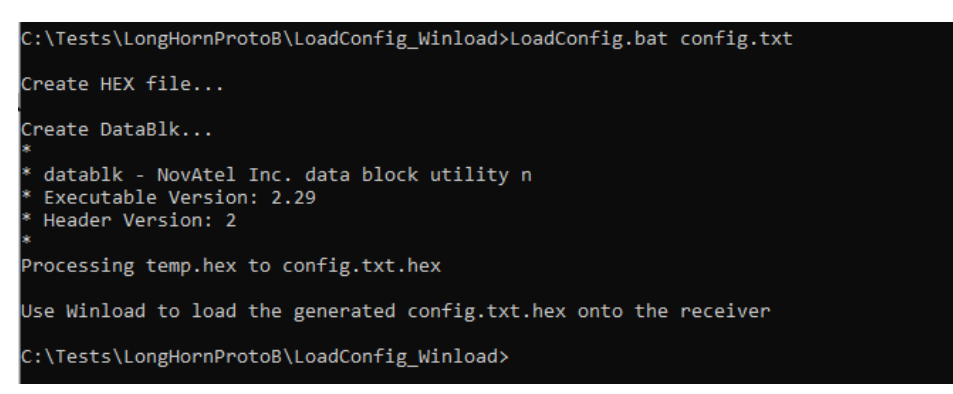

- 4. Configuration file will be converted to .hex file.
- 5. Launch WinLoad, select 'File'->'File Open' to open configuration .hex file.
- 6. Configure 'Com Port Setup' in 'Settings' tab, select corresponding com port, use 460800 as 'Download Baudrate', use 9600 as 'Connect Baudrate'.
- 7. Click 'Write Flash' and power cycle PIM222A/HK222 when prompted.
- 8. The loading process is complete when 'Done' appears in WinLoad display area.
- 9. Close WinLoad and power cycle the receiver for the configurations to take effect.

## Setup and Installation

The PIM222A/HK222 is recommended to be screwed down on to vehicle chassis to accurately measure vehicle motion. Lever arm offsets for ANT1, ANT2, and DMI should be measured from IMU Centre of Navigation to antenna phase centres and centre rear wheel axle respectively in IMU Body Frame. Dual antenna is recommended to help maintain INS Azimuth performance in low dynamic environment. Antennas should be installed at least 50 cm apart, and preferably using the longest allowable baseline on the vehicle.

Please see the following drawings for IMU Centre of Navigation and IMU Body Frame:

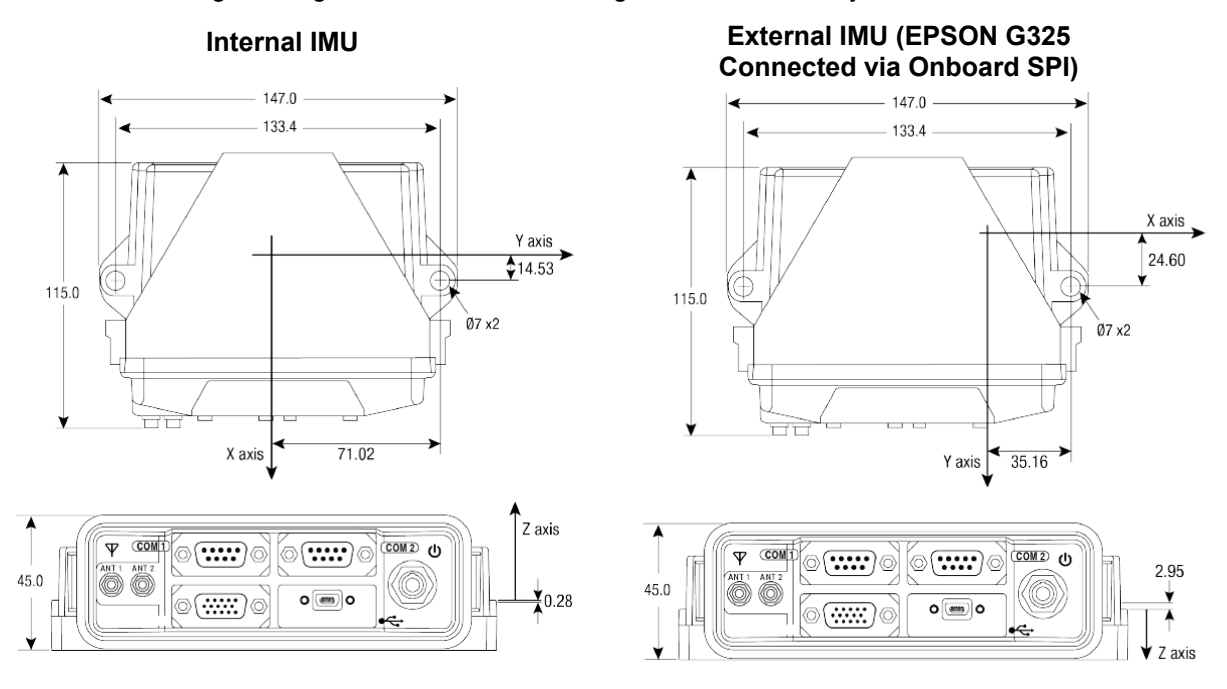

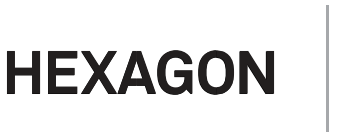

COM1 – RS232 serial port used for logging with default baud rate of 460800.

COM2 – RS232 serial port used for receiving RTCM V3 correction messages with default baud rate of 460800.

I/O – provide PPS output and CAN DMI input.

## Best Practice for Data Collection

- 1. Load PIM222A/HK222 receiver with desired configuration file PIMDebug is recommended for troubleshooting purpose.
- 2. Mount PIM222A/HK222 receiver on a rigid structure away from vibration source, such as chassis or floor of vehicle.
- 3. Initiate data collection at a location with clear visibility of the sky, away from tall buildings and trees.
- 4. Start logging, then power cycle PIM222A to ensure all information is captured from power up.
- 5. Collect 5-minute static data.
- 6. PIM222A supports both AIDED\_TRANSFER (dual antenna) and KINEMATIC alignment automatically.
	- a. It is recommended to perform the following kinematics to converge INS solution:
	- b. Perform figure 8 type of motion.
	- c. Stop for 5 seconds.
	- d. Repeat 10 to 15 minutes or until System Converged is flagged in INS extended solution status.
- 7. Start data collection in area of interest.
- 8. Repeat Step 6 at the end of the data collection if collecting data with a truth system.
- 9. Collect 5-minute static data.
- 10. Stop logging and end data collection process.

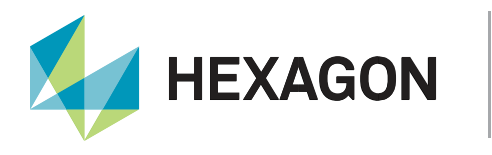

## <span id="page-11-0"></span>External References

Please kindly contact NovAtel Support at **[support.novatel@hexagon.com](mailto:support.novatel@hexagon.com)** for PIM222A Evaluation Kit User Guide.

#### <span id="page-11-1"></span>Appendix

#### Example of Using LUA Script in Configuration File

To enable LUA implementation for CAN DMI Support:

- The DMI line must use DMI\_LUA (i.e. "DMI:CAN1,DMI\_LUA")
- Include the LUA script at the end of a config file

Example of a config file with LUA CAN Script (in Bolded Blue):

```
IMU:internal
INSRotation:RBV,0.00,0.00,90.00,3.0,3.0,3.0
INSTranslation:Ant1,-0.210,-0.458,0.737,0.03,0.03,0.03
INSTranslation:Ant2,-0.208,0.492,0.736,0.03,0.03,0.03
INSTranslation:DMI,0.00,0.00,-0.84,0.03,0.03,0.03
SetVehicleParameters: 2.789, 1.6256, 1.6256, FRONT_WHEEL_ACKERMANN, 0
LogNMEA:COM1,GGA,TIME,0.02,0
CAN:CAN1,500K
DMI:CAN1,DMI_LUA
LUA_CAN_SCRIPT:
MESSAGE_WHEELS = 0x407
messageIDTable = {}
messageIDTable[0] = MESSAGE_WHEELS
function processCANData(inputTable)
   local returnTable = {}
   if inputTable["MessageID"] == MESSAGE_WHEELS then
      returnTable["front right"],
      returnTable["front left"],
      returnTable["rear right"],
      returnTable["rear left"]
      = string.unpack(">i2i2i2i2", inputTable["Data"])
   end
   return returnTable
end
```
# Contact Hexagon | NovAtel

support.novatel@hexagon.com 1-800-NOVATEL (U.S. and Canada) or 1-403-295-4900 For more contact information, please visit novatel.com/contact-us

©2021 Novatel Inc. All rights reserved. NovAtel is part of Hexagon. All trademarks or servicemarks used herein are property of their respective owners. NovAtel makes no representation or warranty regarding the accuracy of information in this publication. This document gives only a general description of the product(s) or service(s) offered by NovAtel, and, except where expressly provided otherwise, shall not form part of any contract. Such the products and conditions of supply are subject to change without notice.